## **Nature London Job Aid How to Register for and Unregister from an Event**

Last updated: November 15, 2020

This brief job aid describes how to register for and unregister from a Nature London indoor or outdoor event.

## **How to Register for an Event**

To register for an event, please do the following:

- 1) Access the desired event in the online Nature London online Events Calendar. <http://www.naturelondon.com/events/>
- 2) Between the field trip's picture and description, you will notice the following:
	- The number of people who have already registered and the maximum number of people who can register.
		- A **REGISTER** button.

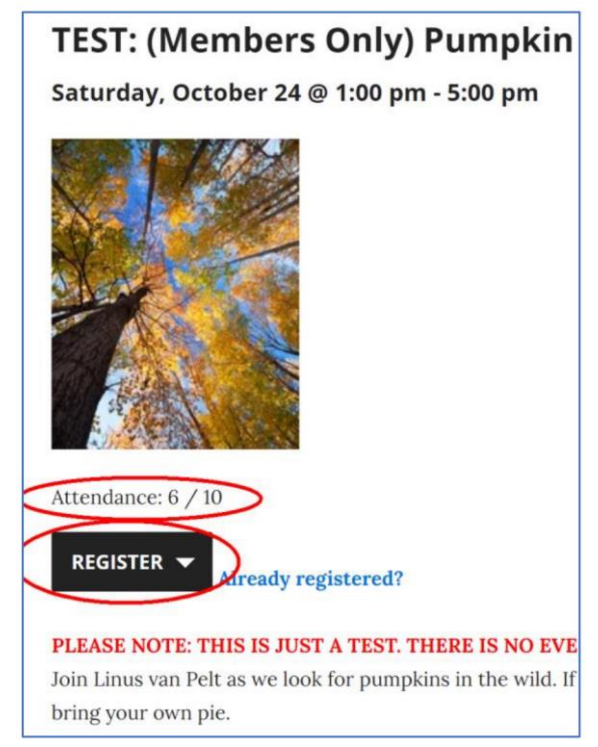

**Note**: If the **REGISTER** button does not appear, the event isn't ready for registrations yet.

- 3) Click the **REGISTER** button. A registration form will appear.
- 4) If this is an indoor event, do the following with the indoor event registration form:
- Enter your first name, last name, and email address. If this is an online "indoor" meeting, only one person in the household needs to register for the event.
- Click the **SUBMIT** button.

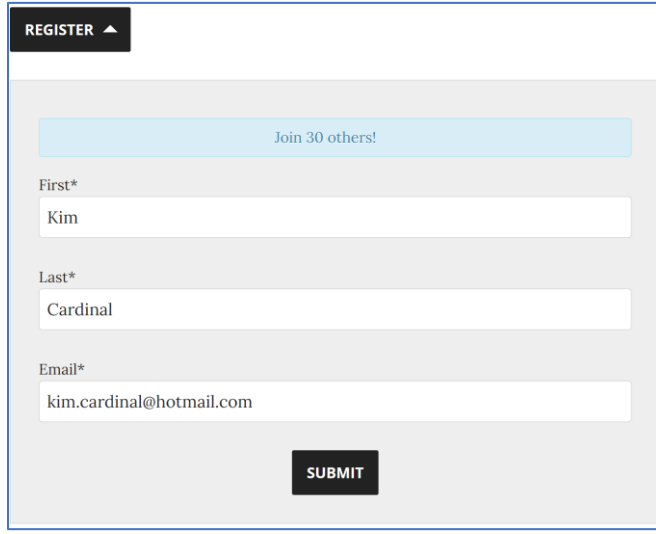

- 5) If this is an outdoor event, do the following with the outdoor event registration form:
	- Enter your first name, last name, email address, phone number, and emergency contact. If multiple family members will be attending, each member must register. One registration is required per person.
	- Read the Nature London Waiver of Claims and Assumptions of Risk. If you agree with the terms, click the checkbox.
	- Click the **SUBMIT** button.

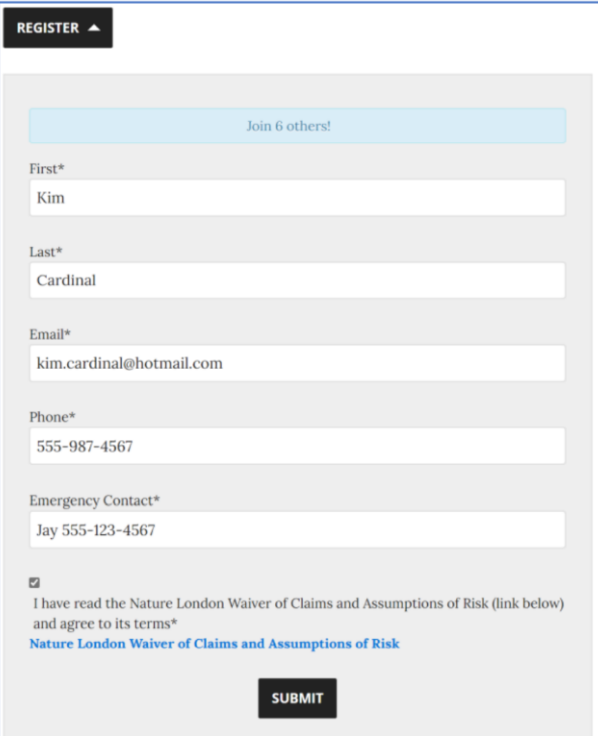

- 6) You will receive two confirmations of registration as follows:
	- Immediately in your web browser.

Success! Please check your email inbox for a confirmation message.

• An email sent to the account used in the form. Please note that Indoor Event emails come from [indoor.meetings@naturelondon.ca](mailto:indoor.meetings@naturelondon.ca) and Outdoor Event emails come from [fieldtrips@naturelondon.ca.](mailto:fieldtrips@naturelondon.ca)

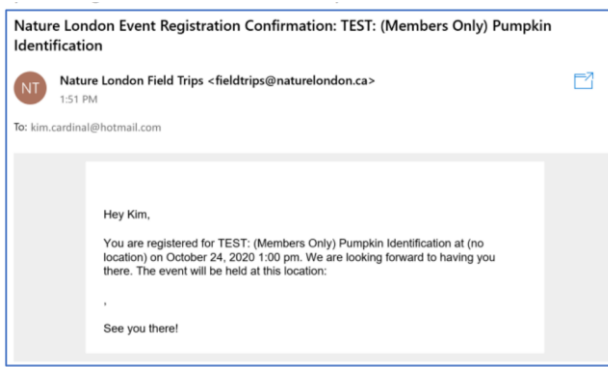

If you do not receive an email within an hour, please check your spam or junk email folder. If there is no confirmation there, please contact:

- **Indoor Events**: [indoor.meetings@naturelondon.ca.](mailto:indoor.meetings@naturelondon.ca) A Nature London Indoor Meeting Coordinator will confirm your registration and contact you.
- **Outdoor Events**: [fieldtrips@naturelondon.ca.](mailto:fieldtrips@naturelondon.ca) A Nature London Field Trip Coordinator will confirm your registration and contact you.

## **How to Unregister from an Event**

If you would like to unregister from an event for which you had previously registered, please do the following:

1) Access the field trip in question in the online Nature London Event Calendar.

[http://www.naturelondon.com/events/.](http://www.naturelondon.com/events/)

- 2) Between the event's picture and description:
	- Click the **Already Registered?** link.
	- Enter the email address that you used to register.
	- Click the **SEND UNREGISTER LINK** button.

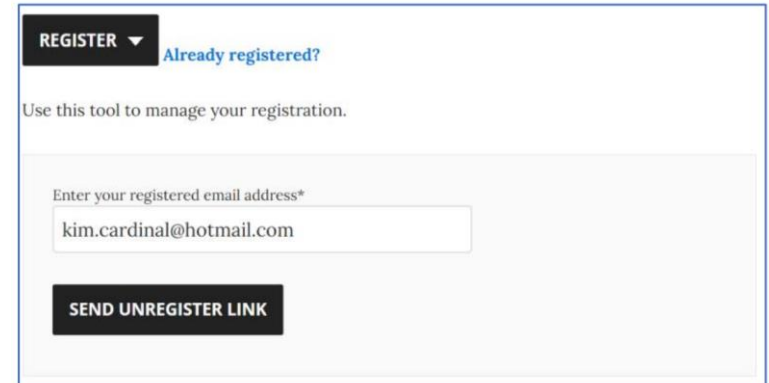

3) The following message will appear indicating that an email was sent to you.

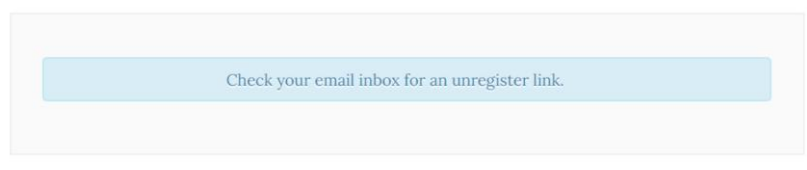

4) In your email application, open the email and click the **Unregister from this event** link.

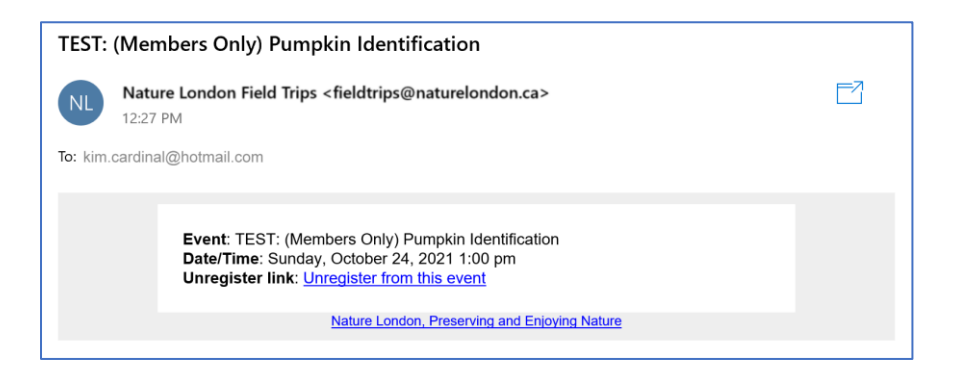

5) The event will be opened in your web browser. Click the **CONFIRM UNREGISTER FROM THIS EVENT** button that appears at the top of the event.

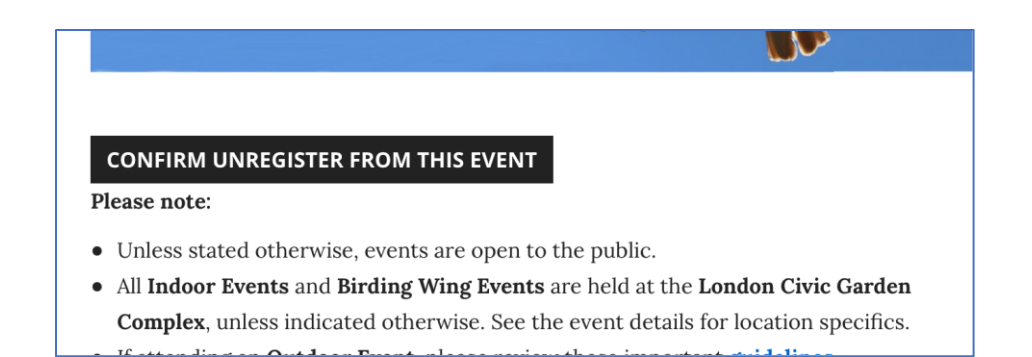

6) You will see the following message indicating that you have been unregistered.

You have been unregistered.